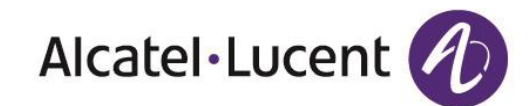

# Alcatel-Lucent 8001 DeskPhone Benutzerhandbuch

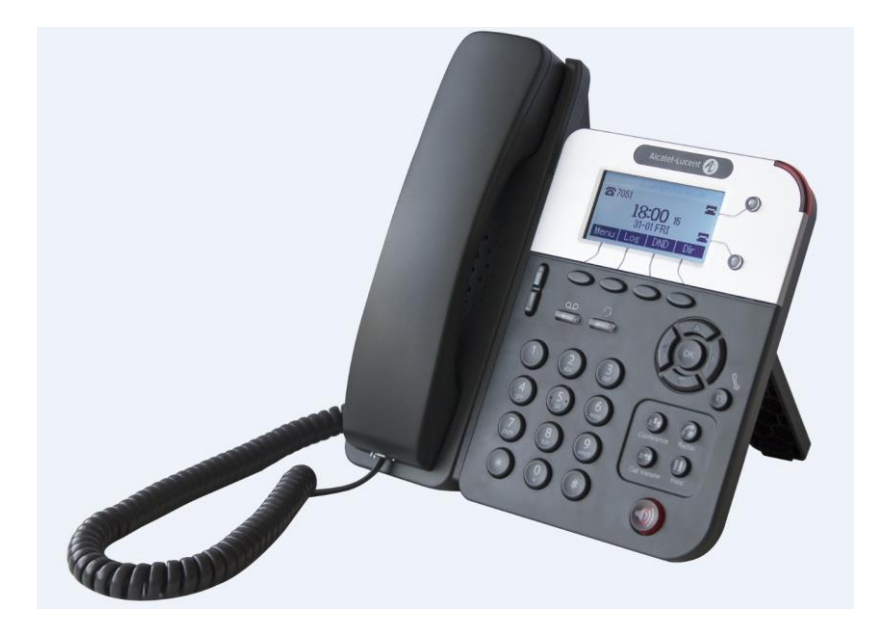

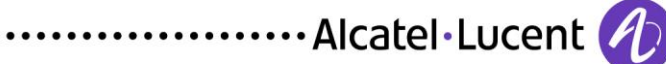

Alcatel-Lucent 8001 DeskPhone 8AL90895DEAAed01 Vertrauliche und geschützte Informationen von Alcatel-Lucent. Copyright © 2014. Alle Rechte vorbehalten.

#### **INDEX**

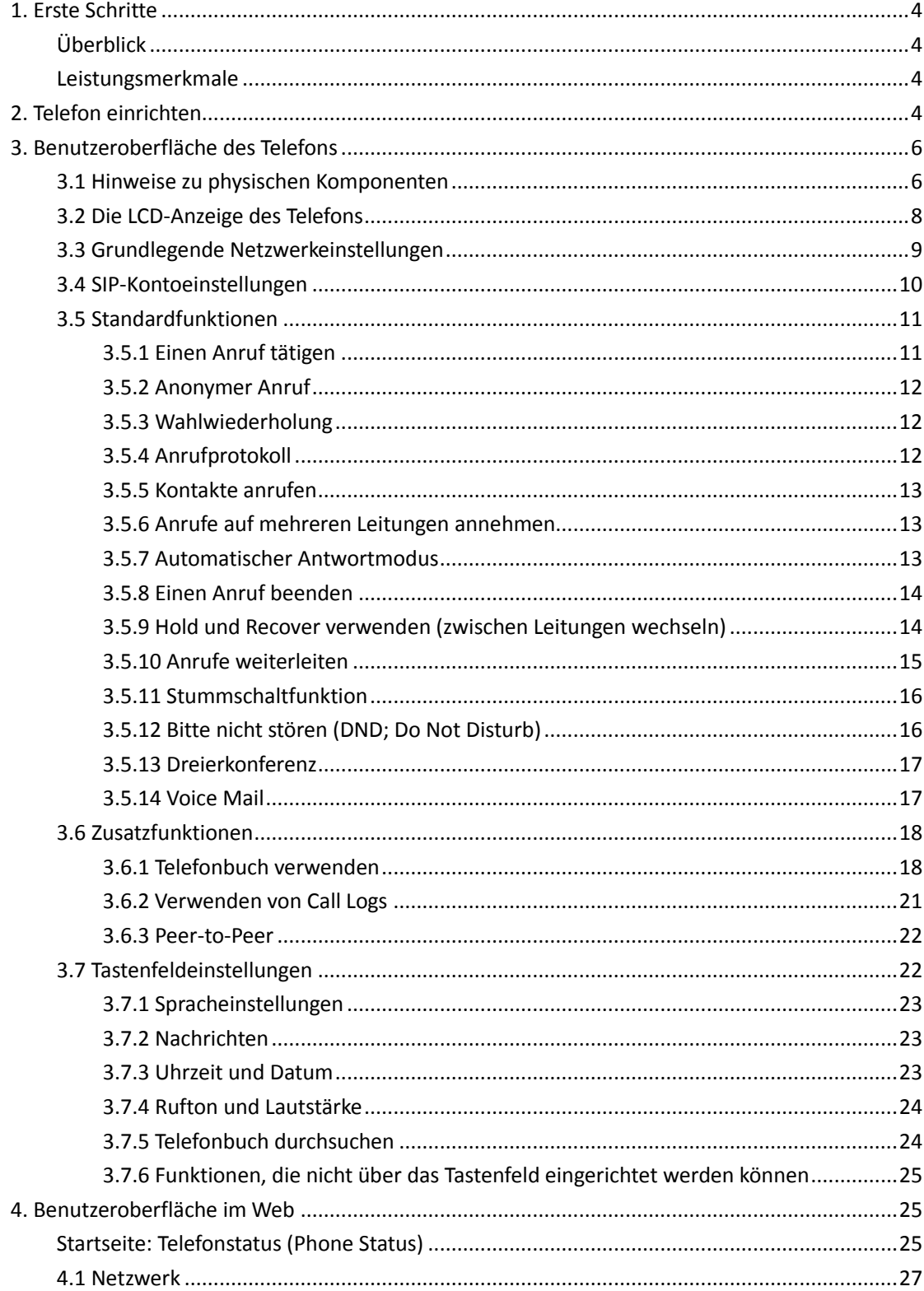

Vertrauliche und geschützte Informationen von Alcatel-Lucent. Copyright © 2014. Alle Rechte vorbehalten. Seite 2 von 54

Alcatel-Lucent 8001 DeskPhone 8AL90895DEAAed01

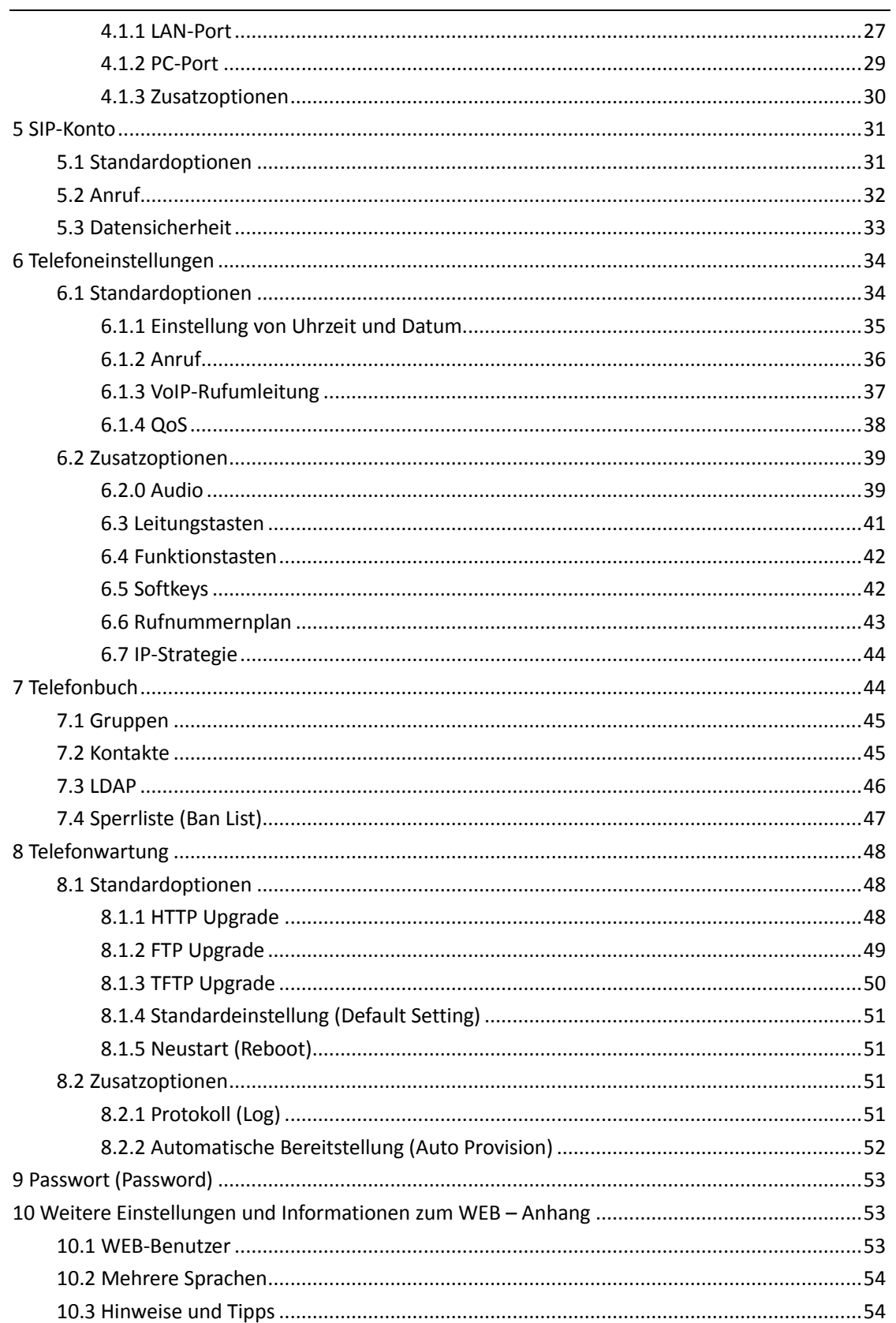

## <span id="page-3-0"></span>**1. Erste Schritte**

### <span id="page-3-1"></span>**Überblick**

Das Alcatel-Lucent 8001 DeskPhone ist ein innovatives VoIP-SIP-Telefon, das selbst den höchsten Kommunikationsansprüchen in Unternehmen genügt. Das Alcatel-Lucent 8001 DeskPhone umfasst eine hochauflösende Grafik-LCD-Anzeige mit 132 x 64 Pixeln und eine durchdachte und intuitive Benutzeroberfläche mit zahlreichen Funktionen. Dank seines beeindruckenden Funktionsumfangs bietet es eine effektive Plattform für Ihre geschäftliche Kommunikation. Das Alcatel-Lucent 8001 DeskPhone eignet sich für Unternehmen aller Art – vom Homeoffice über KMU bis hin zu Großunternehmen.

#### <span id="page-3-2"></span>**Leistungsmerkmale**

#### **a) Mehrere Sprachen**

Die LCD-Anzeige unterstützt mehrere Sprachen.

**b) HD-Sprache**

Zukunftsweisende Sprachverarbeitungstechnologie, Hi-Fi-Sprachqualität, HD-Codierung sowie der HD-Hörer sorgen für eine rauschfreie, klare Kommunikation.

**c) Umfassende Telefonfunktionen**

Zweizeilige Bildschirmanzeige mit Zweifarben-LEDs (GRÜN und ROT), gleichzeitige Steuerung von zwei Anrufen, Anrufwarteschlange, Umschalten zwischen Leitungen. Konferenzgespräche mit mehreren Teilnehmern, Rufweiterleitung.

#### **d) Zahlreiche Telefonbuchoptionen**

Das Gerät unterstützt eine breite Palette an Telefonbuchoptionen, unter anderem Folgende: XML Personal Phone Book\LDAP\Enterprise Phone Book.

- **e) Unterstützung für HTTP\TFTP\FTP\automatische Bereitstellung**
- **f) Unterstützung für PoE und Netzteil**
- **g) Zweifach verstellbare Halterung, Wandmontage möglich**

## <span id="page-3-3"></span>**2. Telefon einrichten**

#### **a) Lieferumfang:**

Vergewissern Sie sich vor Inbetriebnahme, dass alle folgenden Komponenten im Lieferumfang enthalten sind. Ist dies nicht der Fall, wenden Sie sich an Ihren Systemadministrator.

- 1\* IP-Telefon Alcatel-Lucent 8001 DeskPhone
- 1\* Telefonhörer

Alcatel-Lucent 8001 DeskPhone 8AL90895DEAAed01

Vertrauliche und geschützte Informationen von Alcatel-Lucent. Copyright © 2014. Alle Rechte vorbehalten. Seite **4** von 54

- $\bullet$  1\* Telefonhörerkabel
- 1\* Ethernet-Kabel
- 1\* Telefonhalterung
- 1\* Sicherheitshinweise

#### **b) Telefon anschließen:**

In diesem Abschnitt werden Zusammensetzen und Anschließen des Telefons mit den im Lieferumfang enthaltenen Komponenten beschrieben.

- Halterung anbringen
- Telefonhörer und optional erhältlichen Kopfhörer anschließen
- Netzwerk- und Stromkabel anschließen

#### **Halterung anbringen**

Bringen Sie als Erstes das in der folgenden Abbildung mit "Part 1" gekennzeichnete Halterungsteil entsprechend "a" und "b" am Telefon an. Setzen Sie dann das zweite Halterungsteil (Part 2) je nach gewünschtem Aufstellwinkel unten oder oben auf das erste Teil.

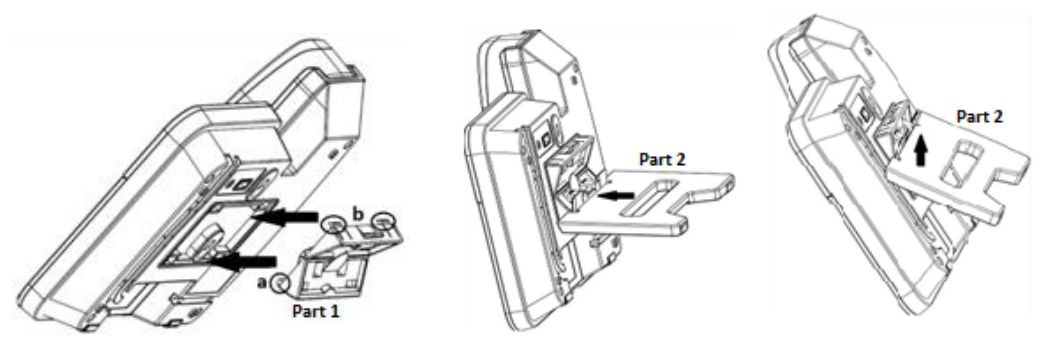

**Telefonhörer und optional erhältlichen Kopfhörer anschließen**

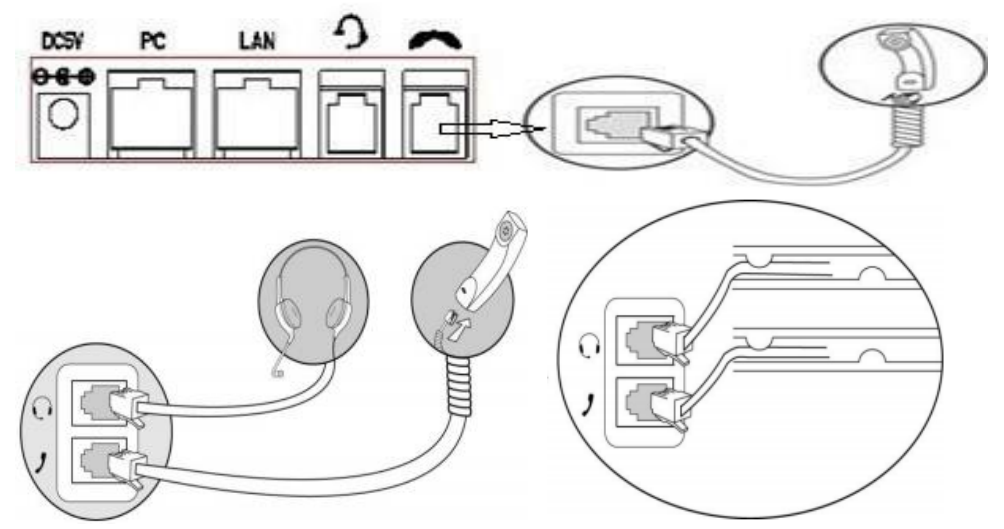

#### **Netzwerk- und Stromkabel anschließen**

Zur Stromversorgung sind zwei Optionen verfügbar. Ihr Systemadministrator sagt Ihnen, welche Option zu verwenden ist.

- Netzteil
- PoE (Power over Ethernet) IEEE802.3af

Alcatel-Lucent 8001 DeskPhone 8AL90895DEAAed01 Vertrauliche und geschützte Informationen von Alcatel-Lucent. Copyright © 2014. Alle Rechte vorbehalten. Seite **5** von 54

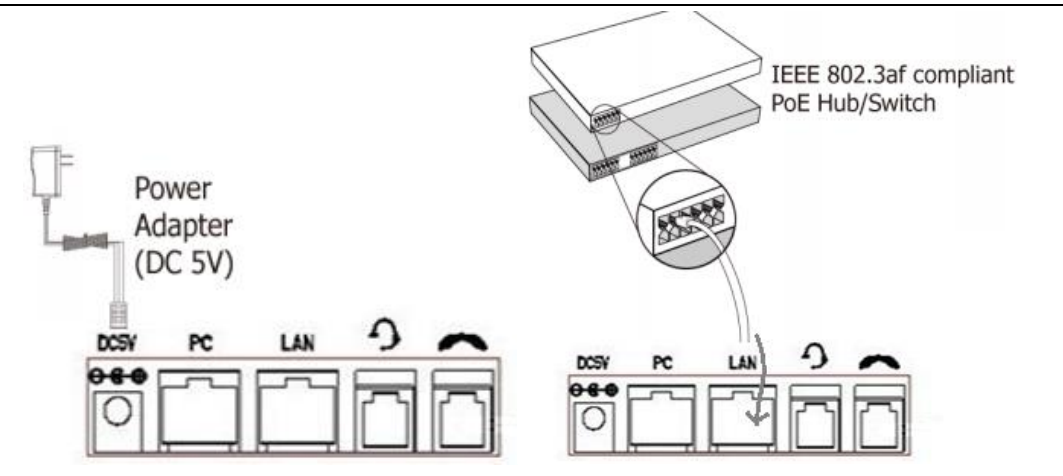

Hinweis: Ist PoE verfügbar, muss das Telefon nicht an ein Netzteil angeschlossen werden. Stellen Sie sicher, dass das Ethernet-Kabel sowie der Switch/Hub PoE-konform sind.

## <span id="page-5-0"></span>**3. Benutzeroberfläche des Telefons**

#### <span id="page-5-1"></span>**3.1 Hinweise zu physischen Komponenten**

Die Hauptkomponenten des IP-Tischtelefons Alcatel-Lucent 8001 DeskPhone sind die LCD-Anzeige sowie das Tastenfeld.

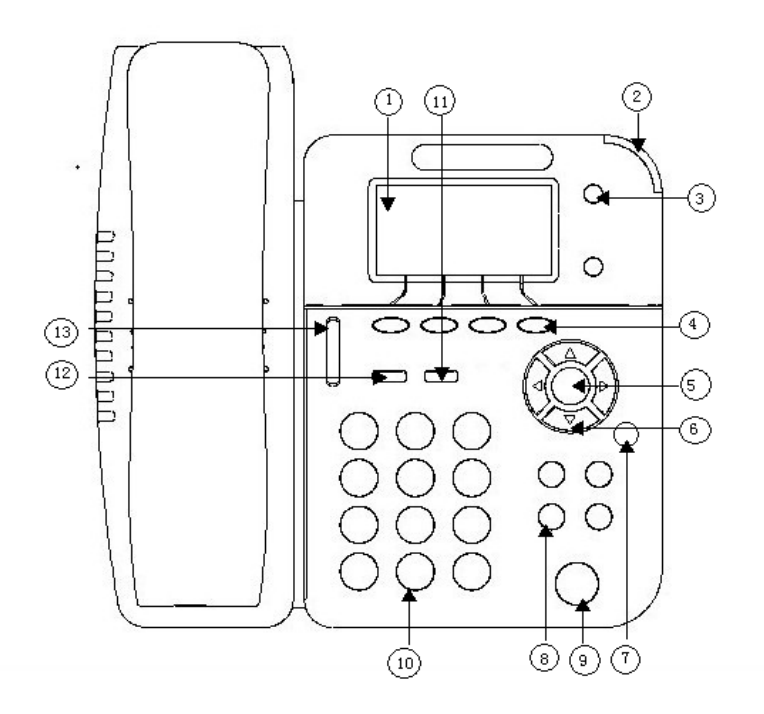

Alcatel-Lucent 8001 DeskPhone 8AL90895DEAAed01 Vertrauliche und geschützte Informationen von Alcatel-Lucent. Copyright © 2014. Alle Rechte vorbehalten. Seite **6** von 54

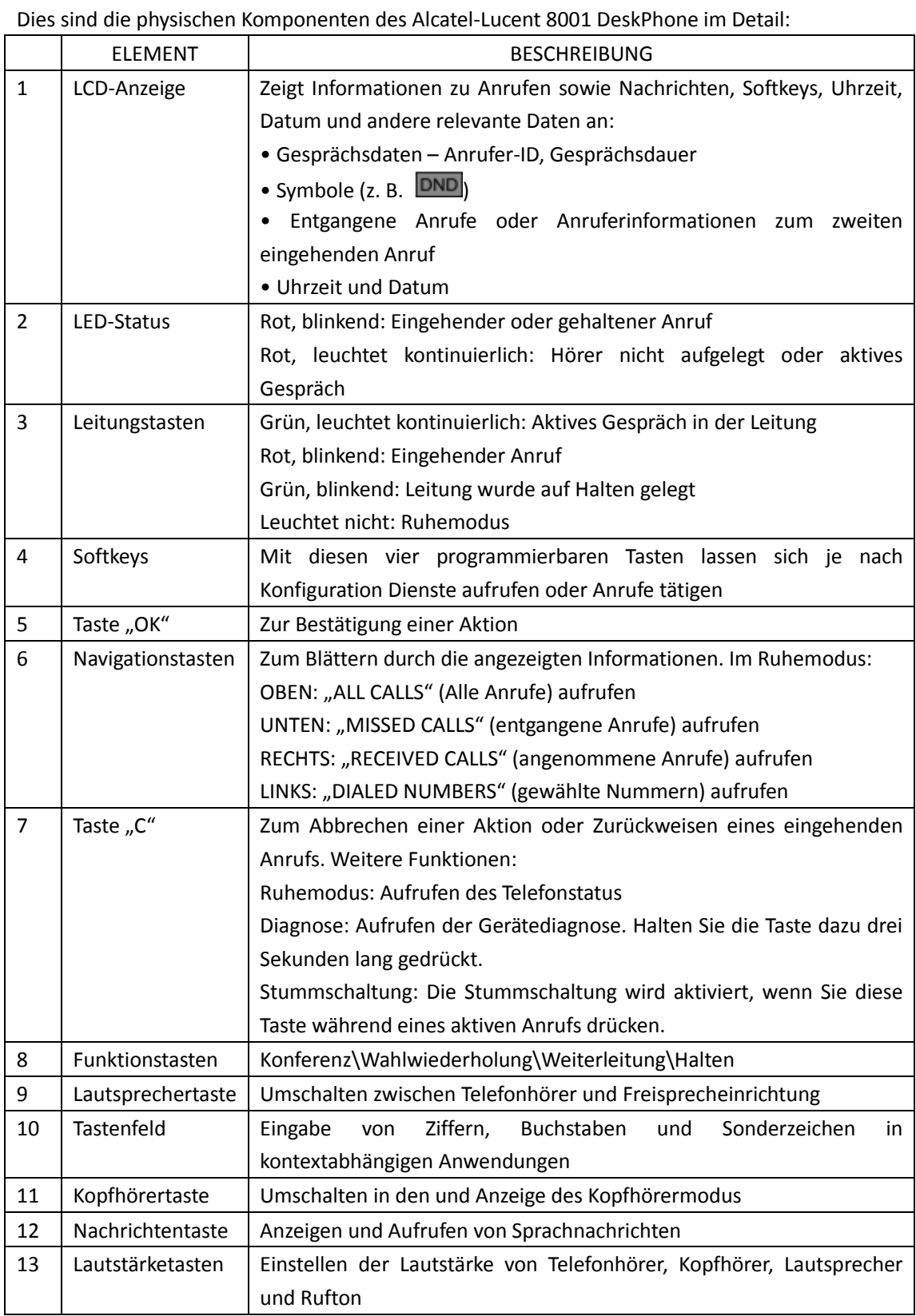

### <span id="page-7-0"></span>**3.2 Die LCD-Anzeige des Telefons**

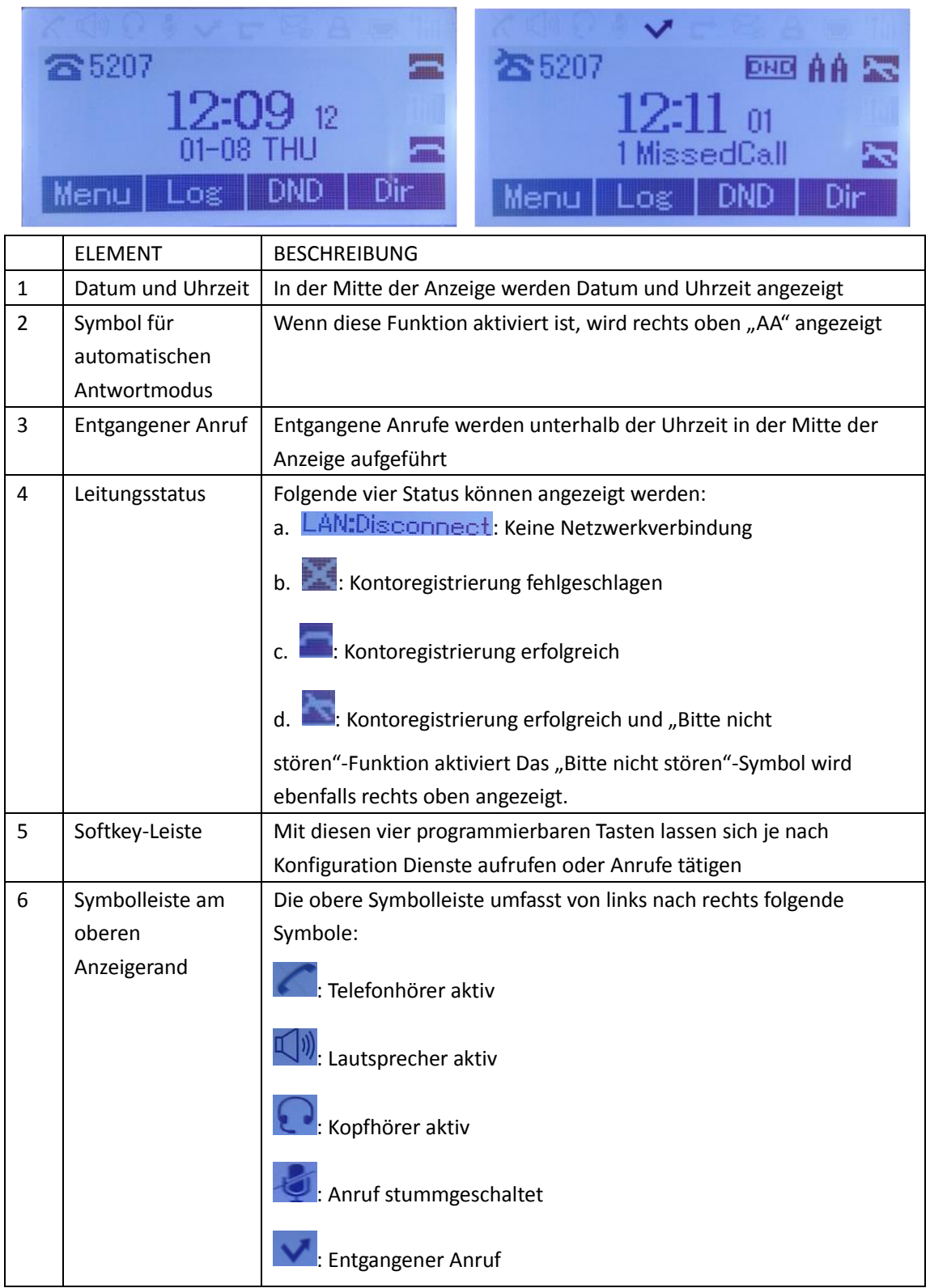

Wenn das Telefon betriebsbereit ist, zeigt die LCD-Anzeige im Ruhemodus Folgendes an:

Vertrauliche und geschützte Informationen von Alcatel-Lucent. Copyright © 2014. Alle Rechte vorbehalten. Seite **8** von 54

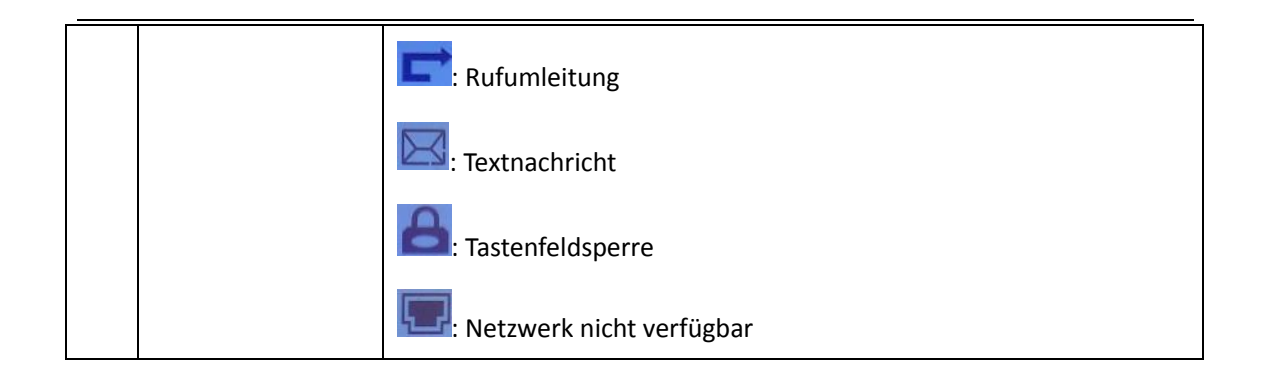

### <span id="page-8-0"></span>**3.3 Grundlegende Netzwerkeinstellungen**

Das Telefon unterstützt drei verschiedene Netzwerkeinstellungsmodi: PPPoE\Static IP\DHCP. **Einstellung für DHCP**

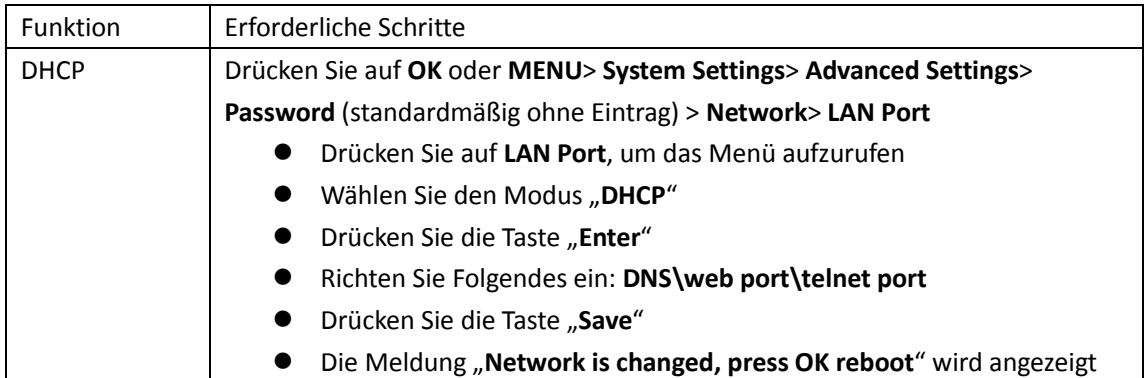

#### **Einstellung für Static IP**

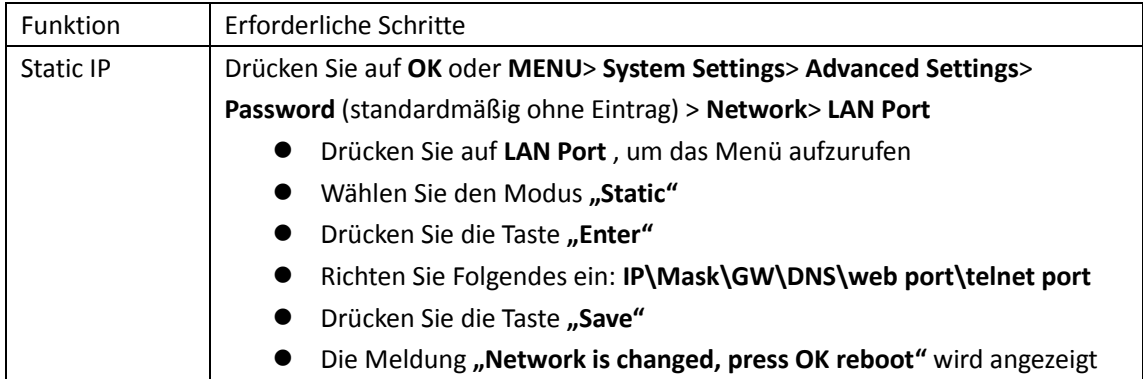

#### **Einstellung für PPPoE**

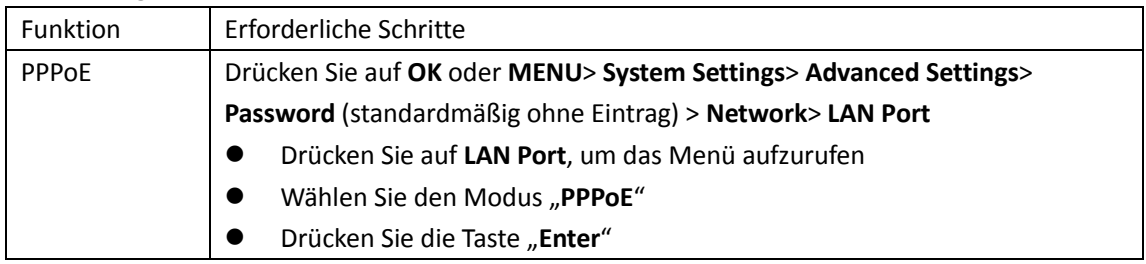

Alcatel-Lucent 8001 DeskPhone 8AL90895DEAAed01

Vertrauliche und geschützte Informationen von Alcatel-Lucent. Copyright © 2014. Alle Rechte vorbehalten. Seite **9** von 54

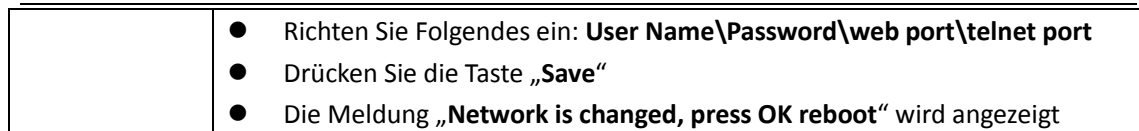

### <span id="page-9-0"></span>**3.4 SIP-Kontoeinstellungen**

Anrufe werden mit dem IP-Telefon 8001 über SIP-Konten getätigt. Das Gerät unterstützt bis zu zwei Konten. Die Konten können für zwei unterschiedliche SIP-Server konfiguriert werden.

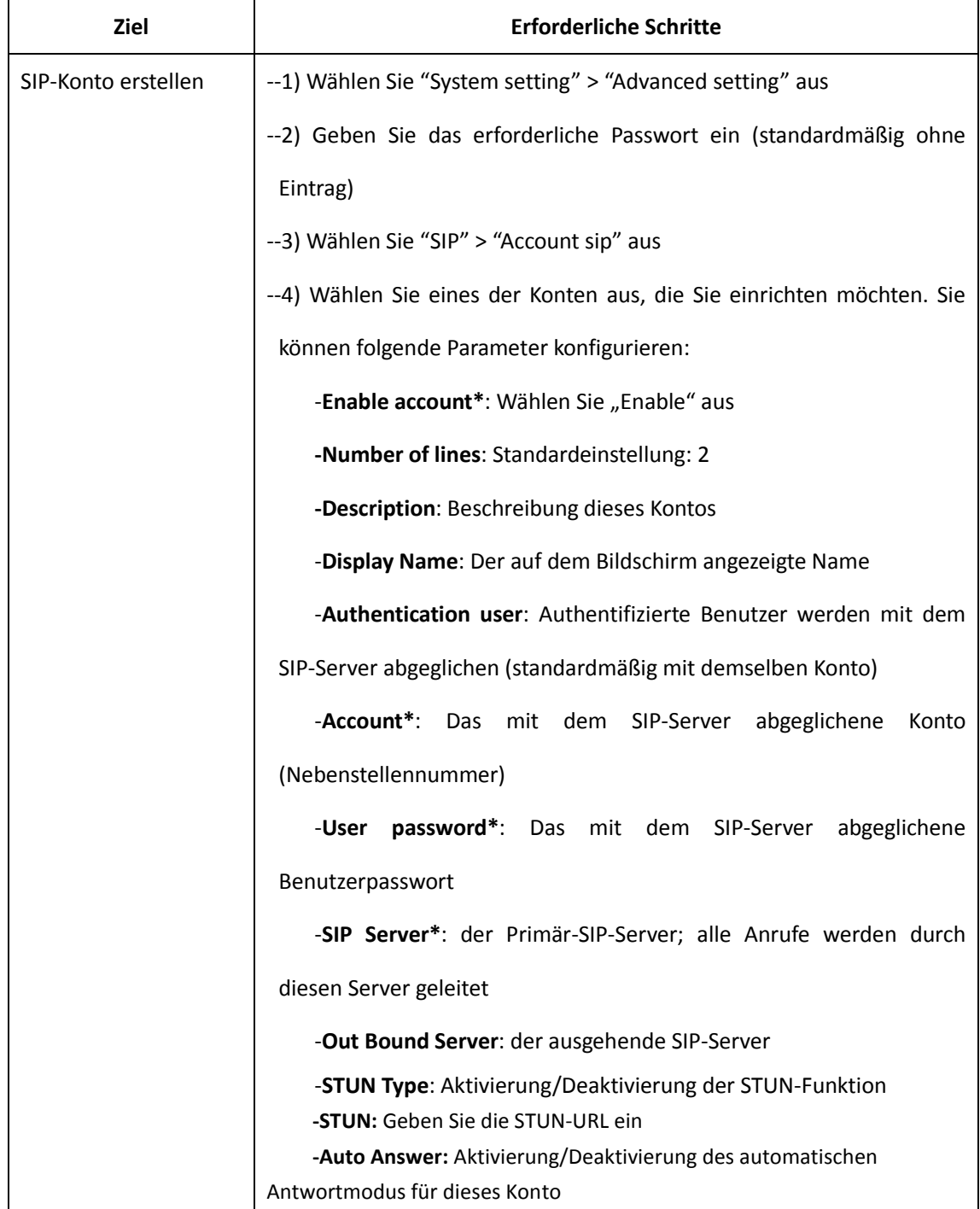

Alcatel-Lucent 8001 DeskPhone 8AL90895DEAAed01

Vertrauliche und geschützte Informationen von Alcatel-Lucent. Copyright © 2014. Alle Rechte vorbehalten. Seite **10** von 54

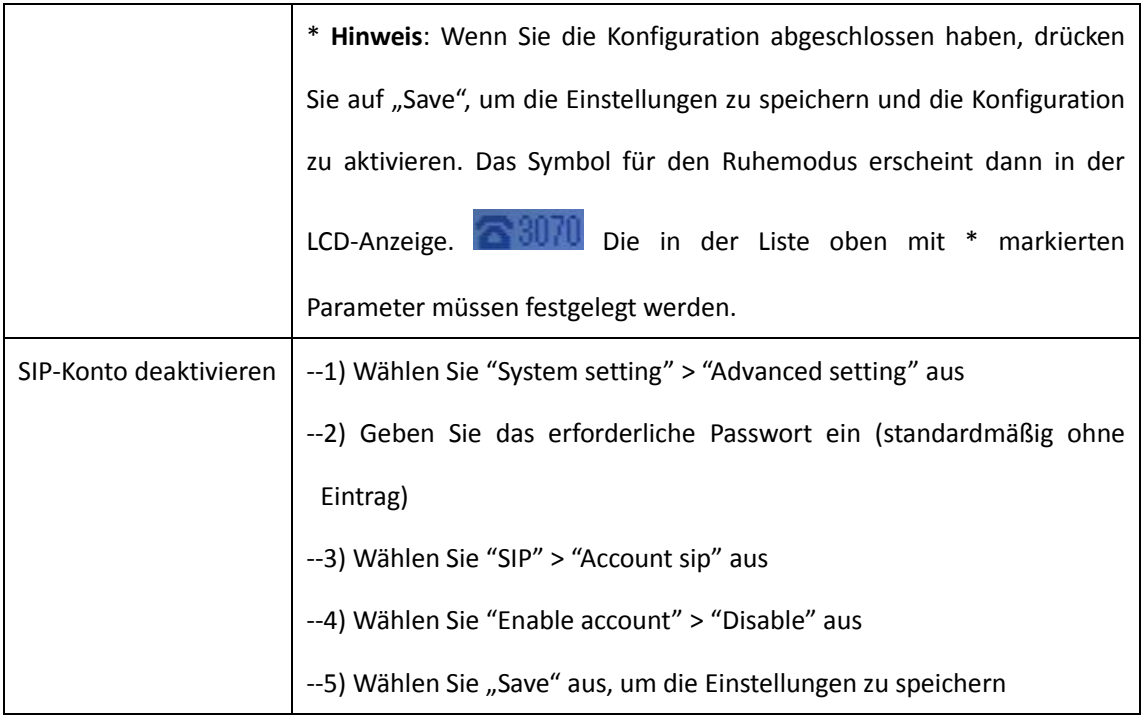

### <span id="page-10-0"></span>**3.5 Standardfunktionen**

## <span id="page-10-1"></span>**3.5.1 Einen Anruf tätigen**

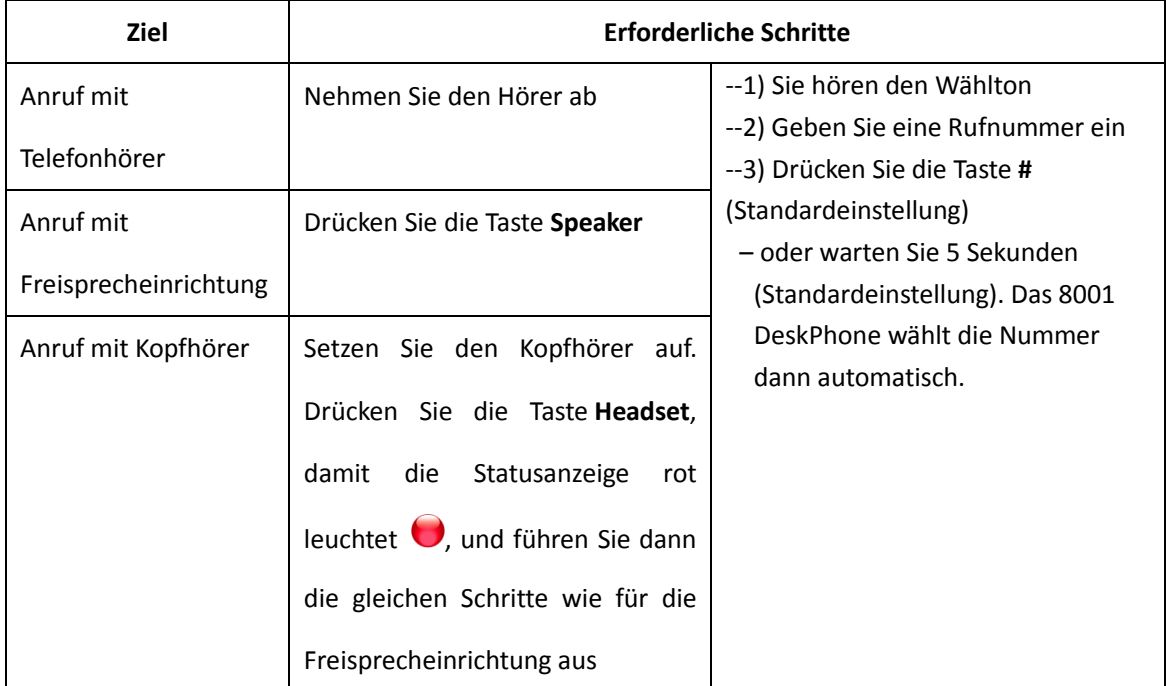

Mit dem IP-Telefon 8001 lassen sich Anrufe problemlos auf unterschiedliche Weise tätigen:

### <span id="page-11-0"></span>**3.5.2 Anonymer Anruf**

Bei einem anonymen Anruf sind Ihr Name und Ihre Telefonnummer für Ihren Gesprächspartner nicht sichtbar. Diese Funktion eignet sich beispielsweise für Anrufe bei Firmen, von denen Sie nicht zurückgerufen werden möchten.

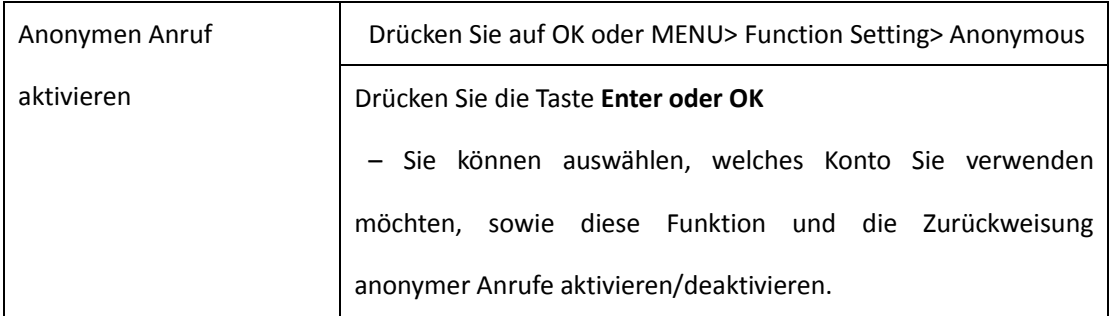

### <span id="page-11-1"></span>**3.5.3 Wahlwiederholung**

Mit dieser Funktion können Sie die auf dem Telefon zuletzt gewählte Nummer erneut wählen.

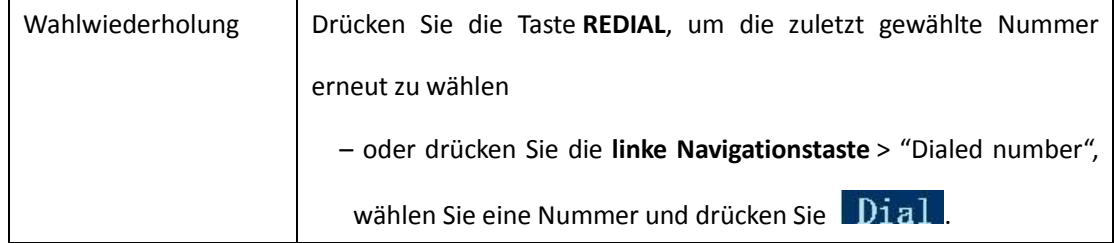

### <span id="page-11-2"></span>**3.5.4 Anrufprotokoll**

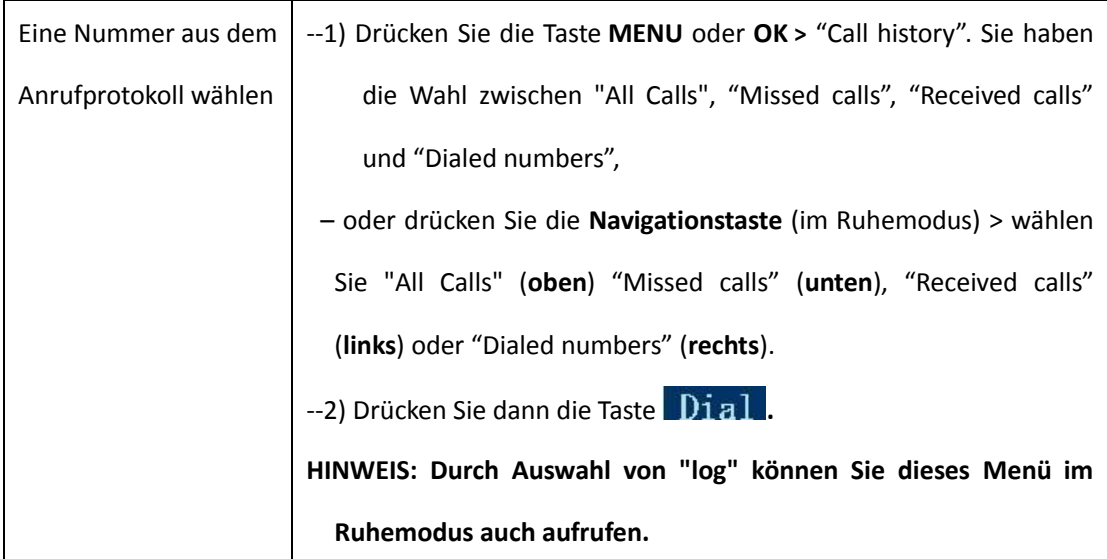

Alcatel-Lucent 8001 DeskPhone 8AL90895DEAAed01

Vertrauliche und geschützte Informationen von Alcatel-Lucent. Copyright © 2014. Alle Rechte vorbehalten. Seite **12** von 54

### <span id="page-12-0"></span>**3.5.5 Kontakte anrufen**

Sie können einen Ihrer Kontakte auch vom Telefonbuch aus anrufen.

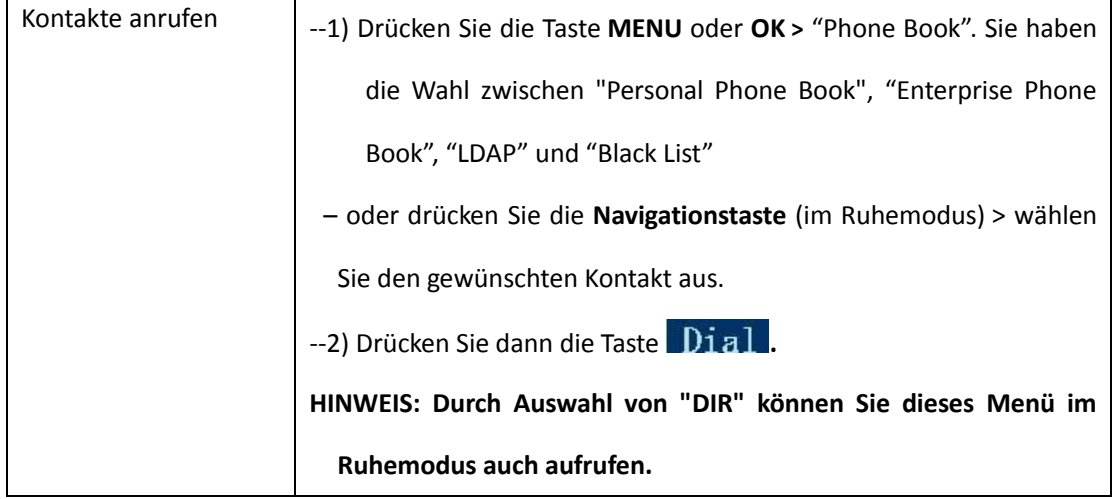

### <span id="page-12-1"></span>**3.5.6 Anrufe auf mehreren Leitungen annehmen**

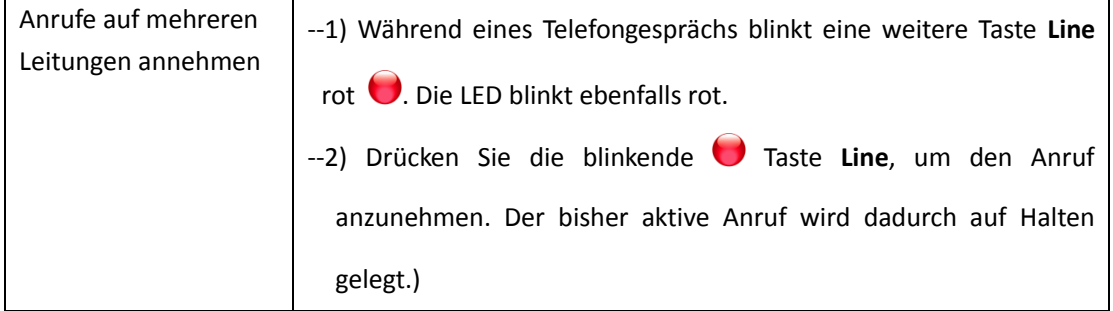

### <span id="page-12-2"></span>**3.5.7 Automatischer Antwortmodus**

Sie können das Telefon so einrichten, dass eingehende Anrufe automatisch angenommen werden.

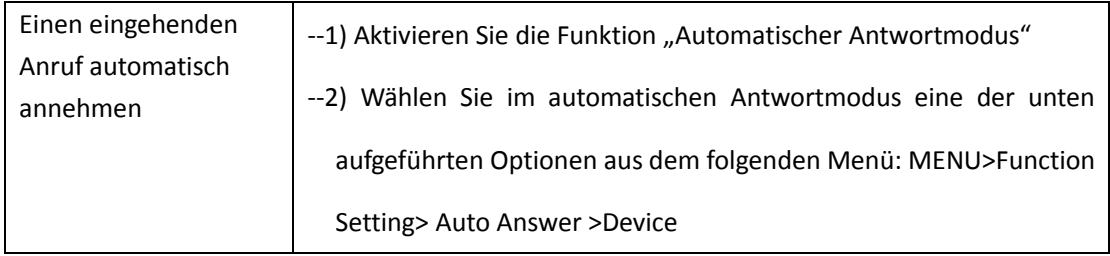

Alcatel-Lucent 8001 DeskPhone 8AL90895DEAAed01

Vertrauliche und geschützte Informationen von Alcatel-Lucent. Copyright © 2014. Alle Rechte vorbehalten. Seite **13** von 54

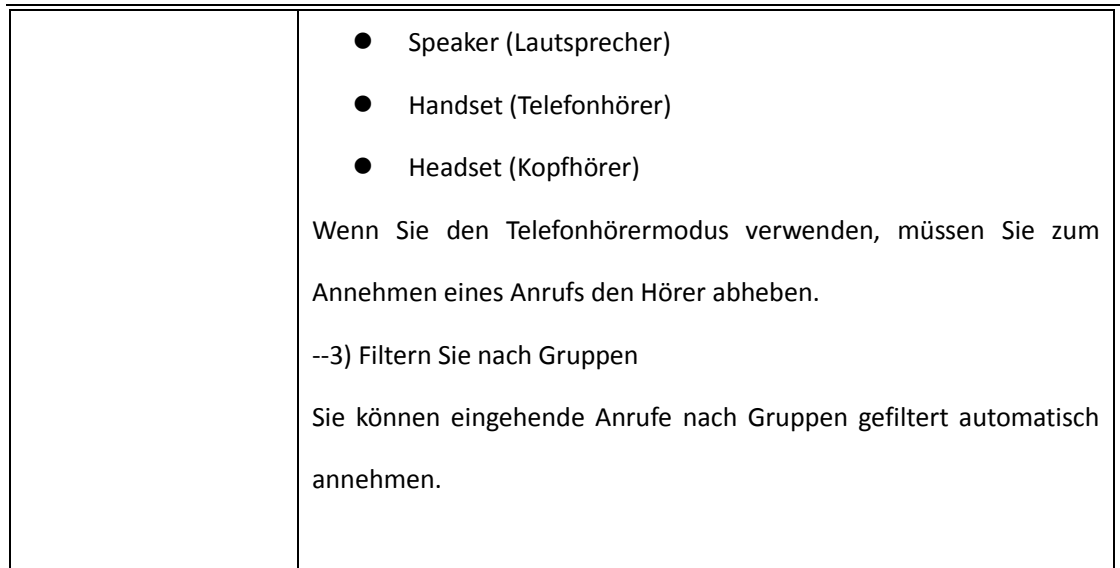

### <span id="page-13-0"></span>**3.5.8 Einen Anruf beenden**

![](_page_13_Picture_152.jpeg)

![](_page_13_Picture_153.jpeg)

# <span id="page-13-1"></span>**3.5.9 Hold und Recover verwenden (zwischen Leitungen wechseln)**

Sie können Anrufe auf Halten legen und dann fortsetzen. Anrufe lassen sich auf einer beliebigen

Leitung annehmen. Gespräche auf anderen Leitungen werden dann auf Halten gelegt. Sie können also zwischen den verschiedenen Leitungen auf Ihrem Telefon hin- und herwechseln.

![](_page_14_Picture_190.jpeg)

#### **HINWEISE**

• Bei Aktivierung der Funktion Hold ertönt in der Regel Musik oder ein Signalton.

• Ein gehaltener Anruf wird durch eine gelbgrün blinkende Leitungstaste oder auf der LCD-Anzeige durch "Hold" gekennzeichnet.

#### <span id="page-14-0"></span>**3.5.10 Anrufe weiterleiten**

Durch diese Funktion wird ein verbundener Anruf weitergeleitet. Die Weiterleitung erfolgt an die Rufnummer des gewünschten Empfängers.

![](_page_14_Picture_191.jpeg)

Alcatel-Lucent 8001 DeskPhone 8AL90895DEAAed01

Vertrauliche und geschützte Informationen von Alcatel-Lucent. Copyright © 2014. Alle Rechte vorbehalten. Seite **15** von 54

![](_page_15_Picture_190.jpeg)

### <span id="page-15-0"></span>**3.5.11 Stummschaltfunktion**

Bei aktivierter Stummschaltung können Sie die anderen Gesprächsteilnehmer hören, diese hören Sie jedoch nicht. Sie können die Stummschaltung unabhängig von der Verwendung des Telefonhörers, der Freisprecheinrichtung oder eines Kopfhörers aktivieren.

![](_page_15_Picture_191.jpeg)

### <span id="page-15-1"></span>**3.5.12 Bitte nicht stören (DND; Do Not Disturb)**

Mit der Funktion "Bitte nicht stören" (DND) können Sie eingehende Anrufe auf Ihrem Telefon blockieren, sodass der Anrufer einen Besetztton hört. Alternativ können Sie auch eine Weiterleitung an Voicemail oder eine andere Nebenstellennummer oder Ähnliches einrichten.

![](_page_15_Picture_192.jpeg)

Alcatel-Lucent 8001 DeskPhone 8AL90895DEAAed01

Vertrauliche und geschützte Informationen von Alcatel-Lucent. Copyright © 2014. Alle Rechte vorbehalten. Seite **16** von 54

![](_page_16_Picture_176.jpeg)

#### <span id="page-16-0"></span>**3.5.13 Dreierkonferenz**

Sie haben die Möglichkeit, eine Dreierkonferenz zu aktivieren, sodass alle drei Gesprächsteilnehmer während des Gesprächs miteinander kommunizieren können.

![](_page_16_Picture_177.jpeg)

### <span id="page-16-1"></span>**3.5.14 Voice Mail**

Wenn im Telefon eine Voicemail vom Server eingeht, leuchtet die Voicemail-Taste

![](_page_17_Picture_145.jpeg)

## <span id="page-17-0"></span>**3.6 Zusatzfunktionen**

### <span id="page-17-1"></span>**3.6.1 Telefonbuch verwenden**

### **Enterprise Phone Book**

![](_page_17_Picture_146.jpeg)

#### **Personal Phone Book**

![](_page_18_Picture_181.jpeg)

Alcatel-Lucent 8001 DeskPhone 8AL90895DEAAed01

Vertrauliche und geschützte Informationen von Alcatel-Lucent. Copyright © 2014. Alle Rechte vorbehalten. Seite **19** von 54

![](_page_19_Picture_201.jpeg)

#### **LDAP**

![](_page_19_Picture_202.jpeg)

Alcatel-Lucent 8001 DeskPhone 8AL90895DEAAed01

Vertrauliche und geschützte Informationen von Alcatel-Lucent. Copyright © 2014. Alle Rechte vorbehalten. Seite **20** von 54

![](_page_20_Picture_172.jpeg)

#### **Black List**

![](_page_20_Picture_173.jpeg)

## <span id="page-20-0"></span>**3.6.2 Verwenden von Call Logs**

Ihr Telefon speichert einen Verlauf aller entgangenen, getätigten und empfangener Anrufe.

![](_page_21_Picture_132.jpeg)

#### <span id="page-21-0"></span>**3.6.3 Peer-to-Peer**

Wenn beide Telefonkonten auf dem 8001 deaktiviert sind oder wenn die Registrierung des 8001 beim Server fehlgeschlagen ist, wird das 8001 auf den "Peer-to-Peer"-Status gesetzt.

![](_page_21_Picture_133.jpeg)

#### <span id="page-21-1"></span>**3.7 Tastenfeldeinstellungen**

Das Tastenfeld des Alcatel-Lucent 8001 DeskPhone lässt sich auf zwei verschiedene Arten konfigurieren. Sie können die Einstellungen entweder direkt auf dem Telefon über MENU oder auf der Website über die Verwaltungsoptionen vornehmen. Nachfolgend wird beschrieben, wie Sie die Einstellungen auf dem Telefon über MENU vornehmen.

HINWEIS: Wenn Sie einen Punkt (.) eingeben möchten, z. B. für die IP-Adresse, verwenden Sie bitte die Sternchentaste (\*).

## <span id="page-22-0"></span>**3.7.1 Spracheinstellungen**

![](_page_22_Picture_184.jpeg)

Das Alcatel-Lucent 8001 DeskPhone unterstützt mehrere Sprachen. So wechseln Sie die Sprache:

### <span id="page-22-1"></span>**3.7.2 Nachrichten**

Das Alcatel-Lucent 8001 DeskPhone verfügt über eine Nachrichtenfunktion. Wenn eine neue Nachricht auf dem Telefon eingeht, wird dies in der LCD-Anzeige angezeigt.

![](_page_22_Picture_185.jpeg)

### <span id="page-22-2"></span>**3.7.3 Uhrzeit und Datum**

![](_page_22_Picture_186.jpeg)

Alcatel-Lucent 8001 DeskPhone 8AL90895DEAAed01

Vertrauliche und geschützte Informationen von Alcatel-Lucent. Copyright © 2014. Alle Rechte vorbehalten. Seite **23** von 54

![](_page_23_Picture_243.jpeg)

### <span id="page-23-0"></span>**3.7.4 Rufton und Lautstärke**

![](_page_23_Picture_244.jpeg)

<span id="page-23-1"></span>**HINWEIS: Benutzerdefinierte Ruftontypen müssen über die Website hochgeladen werden.**

### **3.7.5 Telefonbuch durchsuchen**

![](_page_23_Picture_245.jpeg)

Alcatel-Lucent 8001 DeskPhone 8AL90895DEAAed01

Vertrauliche und geschützte Informationen von Alcatel-Lucent. Copyright © 2014. Alle Rechte vorbehalten. Seite **24** von 54

![](_page_24_Picture_109.jpeg)

<span id="page-24-0"></span>HINWEIS: Die Standardeinstellung für die Suche im Telefonbuch ist "Accurate Search".

#### **3.7.6 Funktionen, die nicht über das Tastenfeld eingerichtet**

#### **werden können**

Folgende Funktionen können nicht über das Tastenfeld eingerichtet werden:

- 1) Rufnummernplan
- 2) Benutzerdefinierter Rufton
- 3) SNTP-Server sowie Uhrzeit und Datum
- <span id="page-24-1"></span>4) Firmware-Aktualisierung oder Sicherung der Konfigurationsdatei

## **4. Benutzeroberfläche im Web**

Sie können Ihr Telefon nicht nur über die Benutzeroberfläche des Telefons, sondern auch über die Web-Benutzeroberfläche anpassen. Zum Zugang zur Web-Benutzeroberfläche benötigen Sie die IP-Adresse Ihres neuen Telefons. Drücken Sie auf dem Telefon die Taste "C", um die IP-Adresse zu ermitteln. Geben Sie die IP-Adresse (z. B. HTTP://192.168.0.10 oder 192.168.0.10) dann in die Adresszeile des Webbrowsers auf Ihrem PC ein. Der Standard-Benutzername und das Standard-Passwort lauten root (Groß-/Kleinschreibung beachten).

#### <span id="page-24-2"></span>**Startseite: Telefonstatus (Phone Status)**

In der Abbildung sehen Sie die Startseite mit folgenden Informationen: System Run Time, Registration Status, Network Status, System Information:

![](_page_25_Picture_44.jpeg)

![](_page_25_Picture_45.jpeg)

#### <span id="page-26-0"></span>**4.1 Netzwerk**

#### <span id="page-26-1"></span>**4.1.1 LAN-Port**

### **Standardoptionen**

![](_page_26_Picture_47.jpeg)

![](_page_26_Picture_48.jpeg)

#### **Zusatzoptionen**

![](_page_27_Picture_82.jpeg)

Please Note: Changing the default HTTP Port (80) will require using the new port number to access the IP phone web interface. Please note that changes require a reboot. Use the following format when not using the default HTTP (http://ip address:portnumner).

![](_page_27_Picture_83.jpeg)

Alcatel-Lucent 8001 DeskPhone 8AL90895DEAAed01

Vertrauliche und geschützte Informationen von Alcatel-Lucent. Copyright © 2014. Alle Rechte vorbehalten. Seite **28** von 54

![](_page_28_Picture_93.jpeg)

#### <span id="page-28-0"></span>**4.1.2 PC-Port**

In der Regel sollten Sie hier "Bridge" auswählen. Wenn Sie "Router" wählen, müssen Sie IP-Adresse und Netzmaske des Routers eingeben.

![](_page_28_Picture_94.jpeg)

#### **Bridge**

In der Regel sollten Sie "Bridge" auswählen. PC-Port und LAN-Port nutzen dann das gleiche Netzwerk.

#### **Router**

Die Router-Funktion wird für den Telefon-PC-Port verwendet. Geben Sie IP-Adresse (dient als Gateway) und Netzmaske ein. Wenn Sie die DHCP-Funktion nutzen möchten, aktivieren Sie sie. Geben Sie die Start- und End-IP-Adressen ein.

### <span id="page-29-0"></span>**4.1.3 Zusatzoptionen**

#### **VPN-Einstellungen**

![](_page_29_Picture_81.jpeg)

Zum Einrichten eines VPNs können Sie folgende Parameter festlegen:

![](_page_29_Picture_82.jpeg)

#### **VLAN-Einstellungen**

![](_page_29_Picture_83.jpeg)

Zum Einrichten eines VLANs können Sie folgende Parameter festlegen:

![](_page_29_Picture_84.jpeg)

# <span id="page-30-0"></span>**5 SIP-Konto**

### <span id="page-30-1"></span>**5.1 Standardoptionen**

![](_page_30_Picture_65.jpeg)

Wählen Sie ein Konto aus. Folgende Parameter werden angezeigt:

![](_page_30_Picture_66.jpeg)

Alcatel-Lucent 8001 DeskPhone 8AL90895DEAAed01

Vertrauliche und geschützte Informationen von Alcatel-Lucent. Copyright © 2014. Alle Rechte vorbehalten. Seite **31** von 54

![](_page_31_Picture_135.jpeg)

### <span id="page-31-0"></span>**5.2 Anruf**

![](_page_31_Picture_136.jpeg)

Alcatel-Lucent 8001 DeskPhone 8AL90895DEAAed01

Vertrauliche und geschützte Informationen von Alcatel-Lucent. Copyright © 2014. Alle Rechte vorbehalten. Seite **32** von 54

![](_page_32_Picture_142.jpeg)

### <span id="page-32-0"></span>**5.3 Datensicherheit**

![](_page_32_Picture_143.jpeg)

![](_page_32_Picture_144.jpeg)

# <span id="page-33-0"></span>**6 Telefoneinstellungen**

### <span id="page-33-1"></span>**6.1 Standardoptionen**

![](_page_33_Picture_109.jpeg)

![](_page_33_Picture_110.jpeg)

Alcatel-Lucent 8001 DeskPhone 8AL90895DEAAed01

Vertrauliche und geschützte Informationen von Alcatel-Lucent. Copyright © 2014. Alle Rechte vorbehalten. Seite **34** von 54

![](_page_34_Picture_107.jpeg)

## <span id="page-34-0"></span>**6.1.1 Einstellung von Uhrzeit und Datum**

![](_page_34_Picture_108.jpeg)

![](_page_34_Picture_109.jpeg)

Alcatel-Lucent 8001 DeskPhone 8AL90895DEAAed01

Vertrauliche und geschützte Informationen von Alcatel-Lucent. Copyright © 2014. Alle Rechte vorbehalten. Seite **35** von 54

### <span id="page-35-0"></span>**6.1.2 Anruf**

![](_page_35_Picture_69.jpeg)

![](_page_35_Picture_70.jpeg)

Alcatel-Lucent 8001 DeskPhone 8AL90895DEAAed01

Vertrauliche und geschützte Informationen von Alcatel-Lucent. Copyright © 2014. Alle Rechte vorbehalten. Seite **36** von 54

![](_page_36_Picture_157.jpeg)

## <span id="page-36-0"></span>**6.1.3 VoIP-Rufumleitung**

![](_page_36_Picture_158.jpeg)

Alcatel-Lucent 8001 DeskPhone 8AL90895DEAAed01

Vertrauliche und geschützte Informationen von Alcatel-Lucent. Copyright © 2014. Alle Rechte vorbehalten. Seite **37** von 54

![](_page_37_Picture_76.jpeg)

### <span id="page-37-0"></span>**6.1.4 QoS**

![](_page_37_Picture_77.jpeg)

![](_page_37_Picture_78.jpeg)

### <span id="page-38-0"></span>**6.2 Zusatzoptionen**

### <span id="page-38-1"></span>**6.2.0 Audio**

#### **6.2.1 Standardoptionen**

![](_page_38_Picture_106.jpeg)

![](_page_38_Picture_107.jpeg)

Alcatel-Lucent 8001 DeskPhone 8AL90895DEAAed01

Vertrauliche und geschützte Informationen von Alcatel-Lucent. Copyright © 2014. Alle Rechte vorbehalten. Seite **39** von 54

### **6.2.2 Zusatzoptionen**

![](_page_39_Picture_92.jpeg)

![](_page_39_Picture_93.jpeg)

Alcatel-Lucent 8001 DeskPhone 8AL90895DEAAed01

Vertrauliche und geschützte Informationen von Alcatel-Lucent. Copyright © 2014. Alle Rechte vorbehalten. Seite **40** von 54

![](_page_40_Picture_130.jpeg)

## <span id="page-40-0"></span>**6.3 Leitungstasten**

ż,

![](_page_40_Picture_131.jpeg)

Alcatel-Lucent 8001 DeskPhone 8AL90895DEAAed01

Vertrauliche und geschützte Informationen von Alcatel-Lucent. Copyright © 2014. Alle Rechte vorbehalten. Seite **41** von 54

![](_page_41_Picture_66.jpeg)

HINWEIS: Nur wenn Sie die Option "SPEED DIAL" auswählen, erfolgt die Wahl basierend auf "NAME","NUMBER" .

#### <span id="page-41-0"></span>**6.4 Funktionstasten**

Funktionstasten: Wenn Sie die Standardeinstellung der Funktionstasten ändern möchten, können Sie dies hier tun.

HINWEIS: Manche Telefone verfügen nicht über alle dieser Funktionstasten. Die entsprechenden Tasten können in diesem Fall ignoriert werden.

![](_page_41_Picture_67.jpeg)

#### <span id="page-41-1"></span>**6.5 Softkeys**

Softkeys: Die Tasten am unteren Rand der LCD-Anzeige werden als Softkeys bezeichnet. Wenn Sie möchten, können Sie ihre Funktionen ändern. Im folgenden Beispiel stehen Ihnen bei einem aktiven Telefongespräch in der LCD-Anzeige folgende Softkeys zur Verfügung: Send \Del \Empty\End, Empty = Leerfeld.

![](_page_42_Figure_0.jpeg)

### <span id="page-42-0"></span>**6.6 Rufnummernplan**

Wenn Sie einen Rufnummernplan einrichten möchten, klicken Sie auf "Dial Plan".

![](_page_42_Picture_85.jpeg)

![](_page_42_Picture_86.jpeg)

![](_page_43_Picture_106.jpeg)

![](_page_43_Picture_107.jpeg)

**HINWEIS: Weitere Informationen zur Wählregel finden Sie in der Dokumentation, die Sie auf unserer Website herunterladen können: HTTP://www.ALCATEL-LUCENT.cn/en**

#### <span id="page-43-0"></span>**6.7 IP-Strategie**

Mithilfe der Funktion "IP Strategy" können Sie eine Liste mit IP-Adressen erstellen, sodass nur eingehende Anrufe von diesen Adressen zugelassen werden.

Angenommen, Sie sehen gemäß der folgenden Abbildung beispielsweise in der Liste 192.168.0.248. In diesem Fall werden ausschließlich eingehende Anrufe von dieser IP-Adresse zugelassen.

![](_page_43_Picture_108.jpeg)

## <span id="page-43-1"></span>**7 Telefonbuch**

Das Telefonbuch umfasst Folgendes: Group, Contact, LDAP und Ban list. Weitere Informationen zu

<span id="page-44-0"></span>den einzelnen Elementen finden Sie auf den folgenden Seiten:

### **7.1 Gruppen**

Auf dieser Webseite können Sie Gruppen in einem Telefonbuch hinzufügen, bearbeiten und löschen.

![](_page_44_Picture_67.jpeg)

Wenn Sie eine Gruppe hinzufügen möchten, klicken Sie einfach auf "Add Group'.

Eine vorhandene Gruppe können Sie durch Klicken auf bearbeiten.

Um eine Gruppe zu löschen, klicken Sie auf  $\overline{m}$ . Wenn Sie alle Gruppen löschen möchten, klicken Sie auf 'Delete All Group'.

#### <span id="page-44-1"></span>**7.2 Kontakte**

Auf dieser Webseite können Sie Kontakte in einem Telefonbuch hinzufügen, bearbeiten und löschen.

![](_page_44_Picture_68.jpeg)

Das Telefonbuch kann bis zu 300 Kontakte enthalten.

Alcatel-Lucent 8001 DeskPhone 8AL90895DEAAed01

Vertrauliche und geschützte Informationen von Alcatel-Lucent. Copyright © 2014. Alle Rechte vorbehalten. Seite **45** von 54

![](_page_45_Picture_105.jpeg)

Wenn Sie einen Kontakt hinzufügen möchten, klicken Sie einfach auf 'Add Contact'.

Einen vorhandenen Kontakt können Sie durch Klicken auf bearbeiten.

Um einen Kontakt zu löschen, klicken Sie auf  $\overline{m}$ . Wenn Sie alle Kontakte löschen möchten, klicken Sie auf 'Delete All Contact'.

Sie können einen Kontakt durch Auswahl von bearbeiten oder auf die Sperrliste (Ban List) verschieben.

<span id="page-45-0"></span>Durch Auswahl von wird der Kontakt heruntergeladen und auf Ihrem PC gespeichert.

#### **7.3 LDAP**

**HINWEIS: Detaillierte Informationen zu LDAP finden Sie auf der Website: [http://www.alcatel-lucent.cn/en.](http://www.alcatel-lucent.cn/en) Die nachfolgende Abbildung zeigt ein Beispiel.**

z. B.

LDAP Name Filter:(sn=%s)

LDAP Number Filter:(telephoneNumber=%s)

Server Address:192.168.0.65

BASE:DC=ldap,DC=ALCATEL-LUCENT,DC=com

User Name:bb@ldap.ALCATEL-LUCENT.com

Pass Word: ALCATEL-LUCENT 2012

LDAP Name Attributes 1:sn

LDAP Name Attributes 2:cn

LDAP Number Attributes 1:telephoneNumber

![](_page_46_Picture_29.jpeg)

## <span id="page-46-0"></span>**7.4 Sperrliste (Ban List)**

×

Auf dieser Webseite können Sie Kontakte in einer Sperrliste (Ban List) hinzufügen, bearbeiten und löschen.

![](_page_46_Picture_30.jpeg)

Alcatel-Lucent 8001 DeskPhone 8AL90895DEAAed01

Vertrauliche und geschützte Informationen von Alcatel-Lucent. Copyright © 2014. Alle Rechte vorbehalten. Seite **47** von 54

![](_page_47_Picture_97.jpeg)

Wenn Sie eine Sperrliste hinzufügen möchten, klicken Sie einfach auf 'Add Ban List'.

Eine vorhandene Sperrliste können Sie durch Klicken auf bearbeiten.

Um eine Sperrliste zu löschen, klicken Sie auf  $\overline{m}$ . Wenn Sie alle Sperrlisten löschen möchten, klicken Sie auf 'Delete All Ban List'.

Durch Auswahl von **können Sie einen Kontakt in einer Sperrliste bearbeiten oder von einer** Sperrliste in eine andere Gruppe verschieben.

## <span id="page-47-0"></span>**8 Telefonwartung**

#### <span id="page-47-1"></span>**8.1 Standardoptionen**

**HINWEIS: Während der hier beschriebenen Upgrade-Vorgänge dürfen Spannungsversorgung und Netzwerkverbindung nicht unterbrochen werden.**

#### <span id="page-47-2"></span>**8.1.1 HTTP Upgrade**

Sie können Software, Kernel, Konfigurationsdatei usw. über HTTP aktualisieren.

#### HTTP Upgrade >>

![](_page_47_Figure_11.jpeg)

Bei Verwendung des HTTP-Upgrade-Verfahrens stehen Ihnen folgende Parameter zur Auswahl:

![](_page_48_Picture_108.jpeg)

### <span id="page-48-0"></span>**8.1.2 FTP Upgrade**

Sie können Software, Kernel und Konfigurationsdatei über FTP aktualisieren.

![](_page_48_Picture_109.jpeg)

Bei Verwendung des FTP-Upgrade-Verfahrens stehen Ihnen folgende Parameter zur Auswahl:

![](_page_48_Picture_110.jpeg)

Alcatel-Lucent 8001 DeskPhone 8AL90895DEAAed01

Vertrauliche und geschützte Informationen von Alcatel-Lucent. Copyright © 2014. Alle Rechte vorbehalten. Seite **49** von 54

![](_page_49_Picture_118.jpeg)

**HINWEIS: Wenn Sie für Configuration, Phone Book, EXT Module ein Backup durchführen, müssen Sie keinen Dateinamen eingeben.**

#### <span id="page-49-0"></span>**8.1.3 TFTP Upgrade**

Sie können Software, Kernel und Konfigurationsdatei über TFTP aktualisieren.

![](_page_49_Picture_119.jpeg)

Bei Verwendung des TFTP-Upgrade-Verfahrens stehen Ihnen folgende Parameter zur Auswahl:

![](_page_49_Picture_120.jpeg)

**HINWEIS: Wenn Sie für Configuration, Phone Book, EXT Module ein Backup durchführen, müssen Sie keinen Dateinamen eingeben.**

### <span id="page-50-0"></span>**8.1.4 Standardeinstellung (Default Setting)**

Sie können das Telefon über "Default Setting" auf die Werkseinstellung zurücksetzen.

Default Setting >> When click this button this equipment will restore to the default status Pay Attention: It will take effect on next reboot. Reset to Factory Setting

Wenn Sie auf 'Reset to Factory Setting' klicken, wird das Telefon beim nächsten Neustart automatisch auf die Werkseinstellung zurückgesetzt.

### <span id="page-50-1"></span>**8.1.5 Neustart (Reboot)**

Mit dieser Option können Sie das Telefon neu starten.

Reboot >> Attention: When click this button this equipment will be reboot, web service will be interred, please connect again. Reboot

## <span id="page-50-2"></span>**8.2 Zusatzoptionen**

### <span id="page-50-3"></span>**8.2.1 Protokoll (Log)**

Diese Funktion dient dem Administrator zur Verwaltung des Systems, z. B. Fehlerbehebung, SIP usw. Wenn Sie für das 8001 DeskPhone eine der Fehlerbehebungsstufen einrichten möchten, verwenden Sie dazu das folgende Dialogfeld.

![](_page_50_Figure_10.jpeg)

Alcatel-Lucent 8001 DeskPhone 8AL90895DEAAed01

Vertrauliche und geschützte Informationen von Alcatel-Lucent. Copyright © 2014. Alle Rechte vorbehalten. Seite **51** von 54

### <span id="page-51-0"></span>**8.2.2 Automatische Bereitstellung (Auto Provision)**

Bei Verwendung dieser Funktion führt das Telefon eine automatische Bereitstellung durch, wenn es auf dem TFTP-, HTTP-, HTTPS- oder FTP-Server eine Software- oder Kernel-Änderung (höher oder niedriger) feststellt. Genauere Informationen zur automatischen Bereitstellung finden Sie auf der Website: HTTP://www.ALCATEL-LUCENT.cn/en

![](_page_51_Picture_97.jpeg)

#### Bei Verwendung der automatischen Bereitstellung stehen Ihnen folgende Parameter zur Auswahl:

![](_page_51_Picture_98.jpeg)

Alcatel-Lucent 8001 DeskPhone 8AL90895DEAAed01

Vertrauliche und geschützte Informationen von Alcatel-Lucent. Copyright © 2014. Alle Rechte vorbehalten. Seite **52** von 54

![](_page_52_Picture_123.jpeg)

## <span id="page-52-0"></span>**9 Passwort (Password)**

Hier können Sie die WEB-Passwörter für Administratoren und Benutzer festlegen. Wählen Sie die auf Sie zutreffende Option aus. Wenn Sie sich als Administrator anmelden, können Sie sowohl Administrator- als auch Benutzer-Passwörter ändern.

![](_page_52_Picture_124.jpeg)

# <span id="page-52-1"></span>**10 Weitere Einstellungen und Informationen zum WEB – Anhang**

### <span id="page-52-2"></span>**10.1 WEB-Benutzer**

Rechts oben auf der Webseite können Sie den Benutzer auswählen oder sich abmelden.

## <span id="page-53-0"></span>**10.2 Mehrere Sprachen**

Rechts oben auf der Webseite können Sie die gewünschte Sprache aus der nachfolgenden Liste auswählen.

![](_page_53_Picture_59.jpeg)

### <span id="page-53-1"></span>**10.3 Hinweise und Tipps**

Rechts in der Mitte der Webseite finden Sie unter "Note" für jede Funktionsseite Hinweise und Tipps. Wir hoffen, dass diese Hinweise für Sie hilfreich sind.

 $\Box$  Note **Register status:** It shows the Register Status.

**Network Status:** It shows the information of LAN port and PC port.

**System Info:** It shows the version of firmware